# **Visual Basic**

- **Vizualno orijentirani programski jezik:** *prvo načini sučelje za što ugodniji i intuitivniji rad korisnika (jedan ili više prozora)*
- **Dogañajima voñeno programiranje:** *sve što se izvodi potaknuto je nekim dogañajem, npr. klik miša, izbor nekog elementa u izborniku… Pošto si načinio sučelje, odaberi dogañaje kod kojih će biti pokrenuti dijelovi programa koji izvode željene akcije.*
- **Objektno programiranje:** *vizualne i nevizualne komponente koje koristiš su "objekti": programski elementi koji dobro rade neku funkciju.*

### Objekti imaju tri skupine značajki:

**Svojstva (Properties)** – Možeš koristiti i mijenjati njihova svojstva, postavke (boja pozadine - slova, položaj, vrsta slova,...) neka su dostupna za vrijeme dizajniranja (design time), a neka za vrijeme izvođenja programa (run time)

**Metode (Methods)** – Potpogrami primjenjivi na objektima (vrše neku akciju s objektom)

**Dogañaji (Events)** – dogañaji (jednostruki-dvostruki pritisak lijeve tipke miša na upravljač,...), takoñer potprogrami, ali koji opisuju dogañaje nad objektima poput klika (Click), dvostrukog klika (DBL Click), pomaka miša (Mouse Move),...

*Primjer "objekt automobil":* 

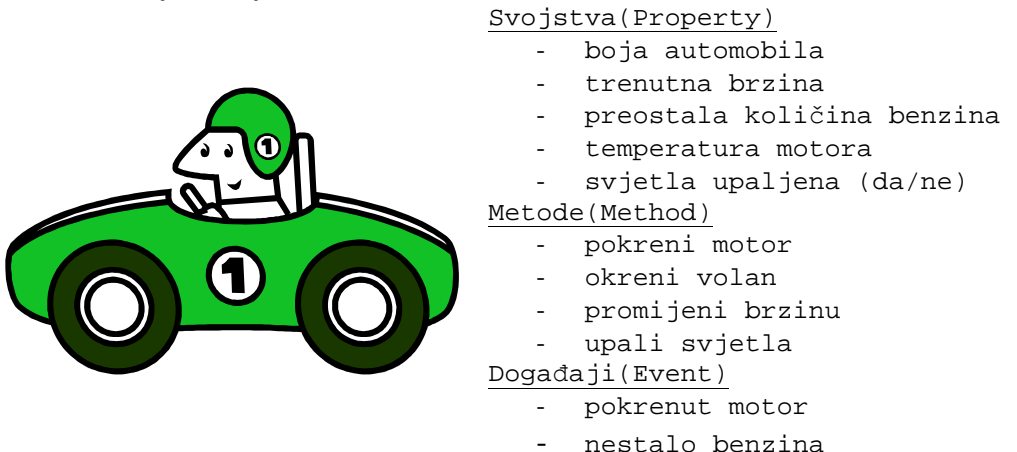

# **VB IDE – radna okolina za razvoj programa**

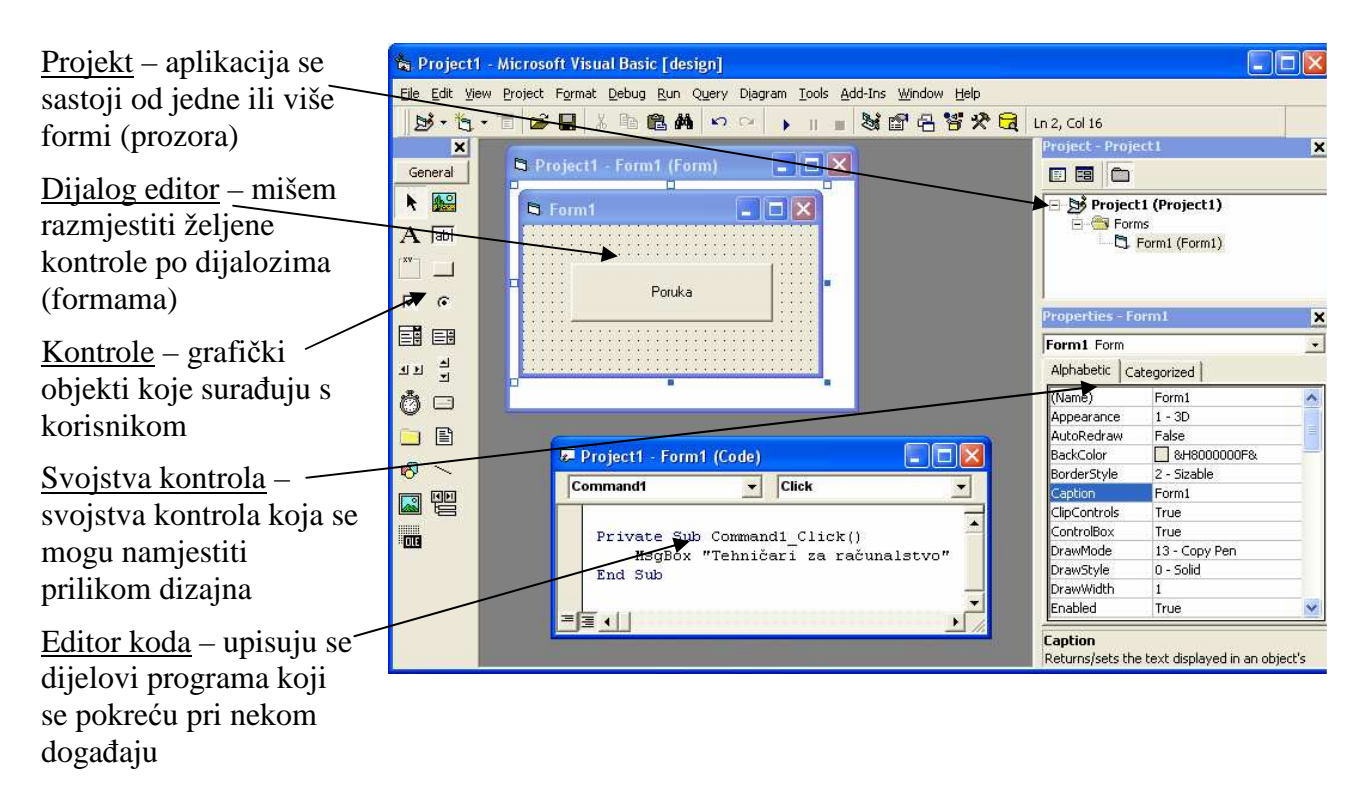

# *Najvažniji grafički objekti, njihova najvažnija svojstva, metode i dogañaji*

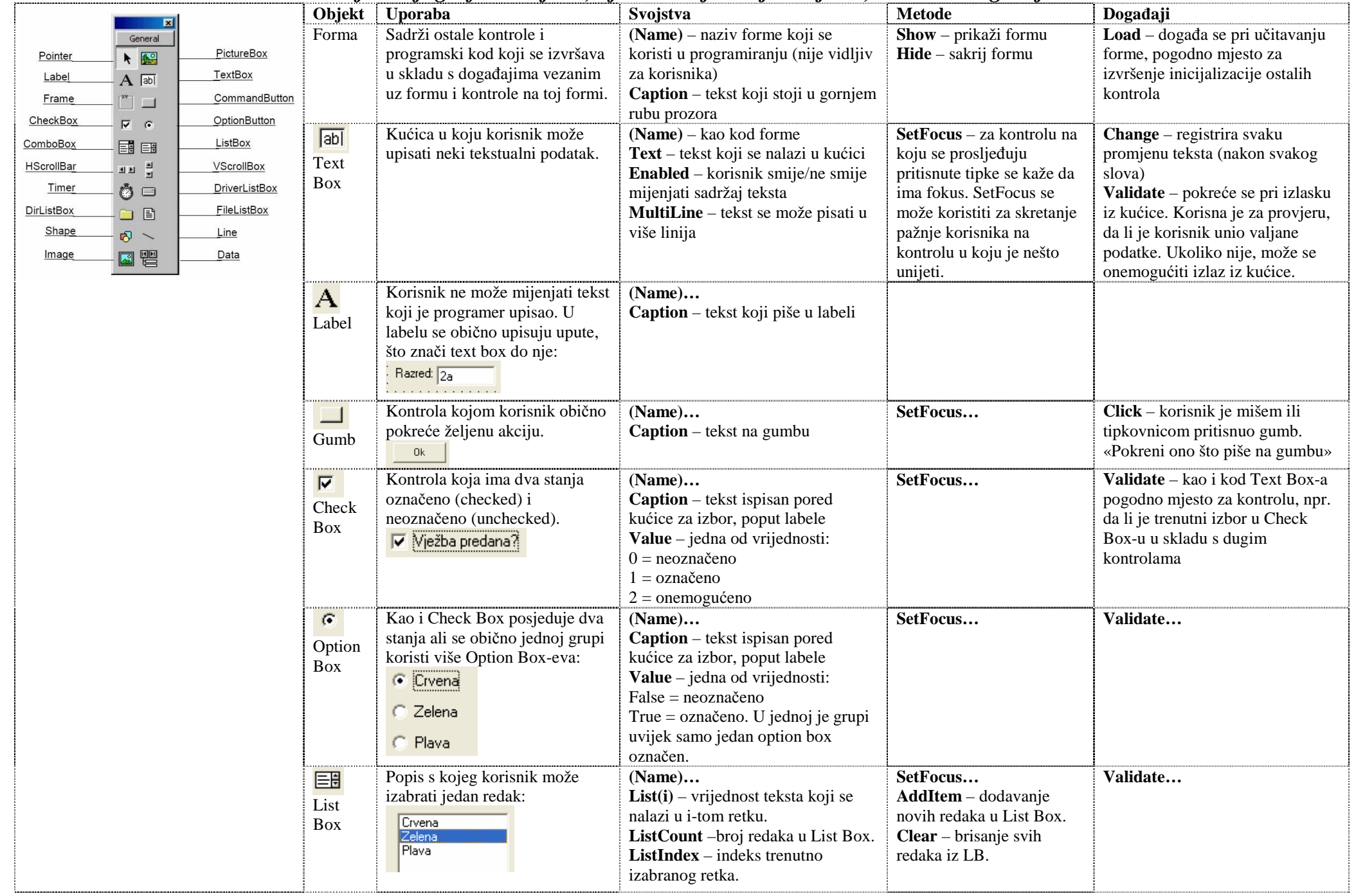

## **Projekt**

- jedna ili više formi i programskih modula
- svaka forma smještena u svoju datoteku
- projekt ih okuplja u jedinstvenu aplikaciju

 $\overline{\mathbb{R}^2}$  $\mathcal{L}$ Cancel ActiveX<br>Control Standard EXE ActiveX EXE ActiveX DLL Help **& Microsoft Visual Basic [design]**  $\sum_{n=1}^{\infty}$  $\sum_{n=1}^{\infty}$ Kreiranje 髮 髮 projekta: File Edit View Project Format Debug Run Query D VB Application VB Wizard ActiveX Activex Document DII Document Exe Wizard Manager  $C\text{trl+}\text{N}$ New Project 髮 践 髮 践 Open Project...  $Ctrl + O$ **DHTML** Addin Data Project IIS Application Add Project... Application Remove Project  $M$ 

**New Project** 

 $\frac{1}{2}$ 

 $\overline{\alpha}$ 

闺

Izbornikom File/New Project, pojavljuje se dijalog "New Project", izabrati Standard Exe, Ok... VB kreira projekt i jednu formu koja će biti prva pokrenuta pokretanjem programa.

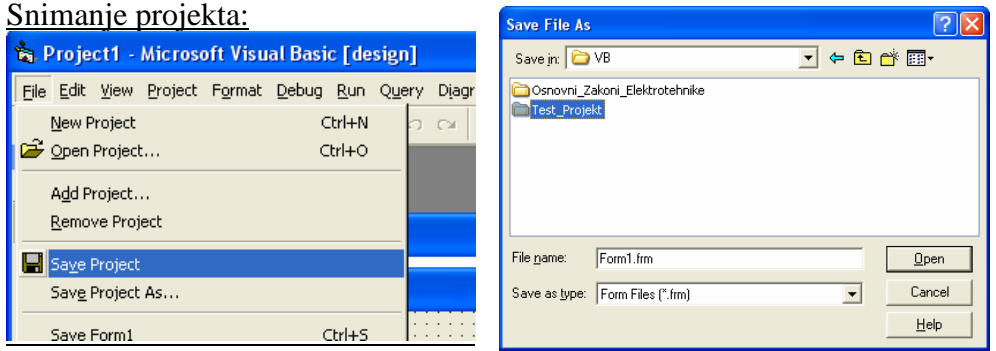

Pošto se projekt sastoji od više datoteka, preporučljivo je za svaki projekt kreirati novi direktorij (ovdje Test Projekt), pozicionirati se u njega i snimiti sve datoteke koje se traže. Za vrijeme rada periodično snimati načinjeno. U dijalogu "Project Properties" mogu se namjestiti svojstva projekta:

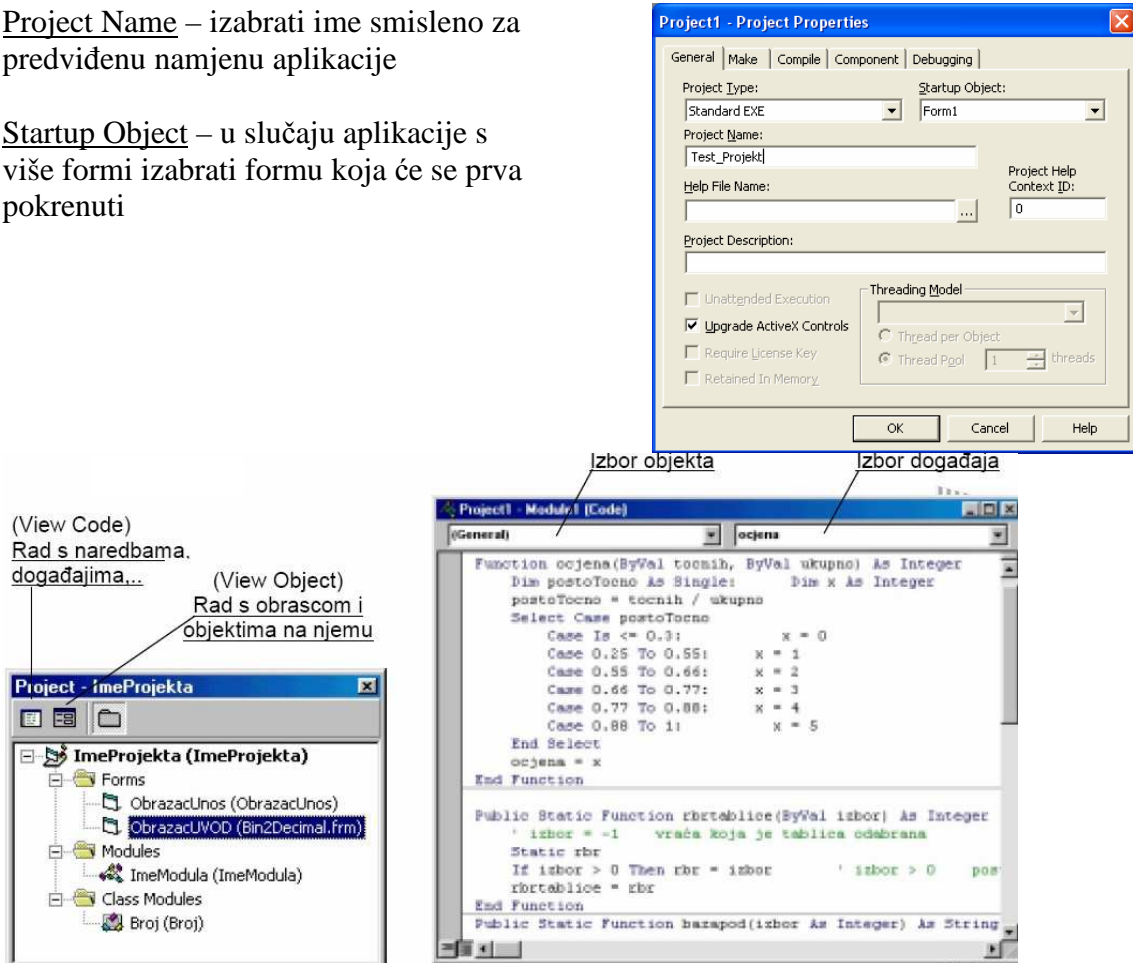

# **Programiranje**

- programski kod grupiran je u odsječke, a svaki odsječak je reakcija na određeni događaj
- naziv odsječka tj. procedure za obradu događaja:
- (Name) Događaj Private Sub Command1\_Click
- kod je «druga strana forme» (ona prva je grafički dizajn)
- VB je za svaku kontrolu smještenu na formu generirao varijablu preko koje se u kodu pristupa njezinim svojstvima i metodama
- pristupanje svojstvima i pokretanje metoda objekata tj. kontrola pomoću točke:
- (Name)**.**Svojstvo

Text1.Text = "Dobar dan!" (Name)**.**Metoda

Text1.SetFocus – Vraća pokazivač miša na tekst

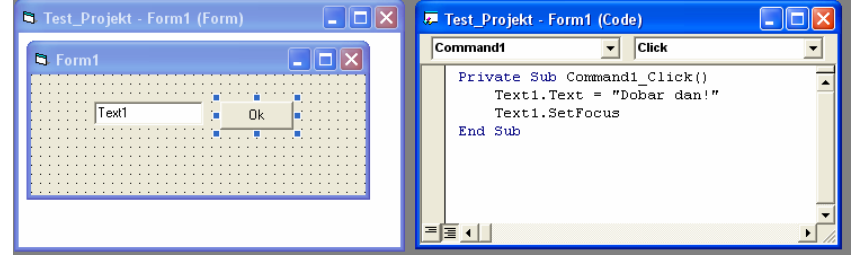

# *UPRAVLJAČKI GUMB (COMMAND BUTTON)*

Ovaj gumb se koristi za početak, prekid ili kraj nekog postupka. Dobije se ako kliknemo na njega i postavimo ga na formu držeći lijevu tipku miša i povlačeći na željenu veličinu ili dvostrukim klikom ili klik na njega i tipka ENTER (ako je dugme označeno i ako je postavka Default vrijednosti True)

# *NEKA SVOJSTVA UPRAVLJAČKOG GUMBA*

### *NAME (Ime varijable koja čuva objekt tipa Form)*

Ne može se mijenjati tijekom izvoñenja programa jer se preko nje pristupa objektu tijekom izvoñenja.

### *CAPTION (Postavlja se tekst u naslovu (Title Bar) obrasca tipa Form ili MDIForm)*

Sintaksa: object.caption=String

 String – niz znakova koji predstavljaju tekst u naslovu objekta. Predugi naslov se reže. Kod stvaranja novog objekta, automatski se stvara i naslov koji predstavlja naziv tipu objekta.

# **Zadatak 1.**

Alphabetic | Categorized | Napisati programski kod koji će, kad se stisne gumb pisati *Otpusti me*, a kad nije  $\sqrt{\text{(Name)}}$ cmdDugme stisnuto *Pritisni me*.  $1 - 30$ Appearance  $\frac{1}{2}$  & H8000000F BackColor Cancel

- **a)** Stvori upravljački gumb tipa **CommandButton** i *nazovi* ga **cmdDugme**. Postavi **mu** *svojstvo Caption* na: **Pritisni me.**
- **b**) Sada trebamo rad s naredbama odnosno događajima (klik na ikonicu)

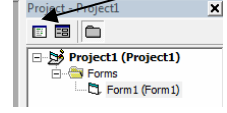

Objašnjenje za pojedino svojstvo

**E** Project1 - Form1 (Cod

DisabledPicture (None) DownPicture (None) DragIcon (None)  $0 - Max$ **Caption** Returns/sets the text displayed in an object's title bar or below an object's

False Dritcini me

False

Properties - cmdDugme

CausesValidation True Default

 $\mathbf{r} = \mathbf{r}$ 

 $\sqrt{10e}$ 

cmdDugme CommandButton

 $\overline{\mathbf{x}}$ 

 $\overline{\phantom{a}}$ 

- **c)** U prozoru za upis koda na padajućem lijevom izborniku izaberite **cmdDugme**, a u desnom **Mouse Up** (otpuštena tipka miša), a potom **Mouse Down** (stisnuta tipka miša).
- **d)** Za **Mouse Up** postavi *Svojstvo Caption* na **Pritisni me.** Treba upisati c**mdDugme.** Onda se pojavi izbornik sa svojstvima gdje birate *Caption*, jer to svojstvo mijenjate.

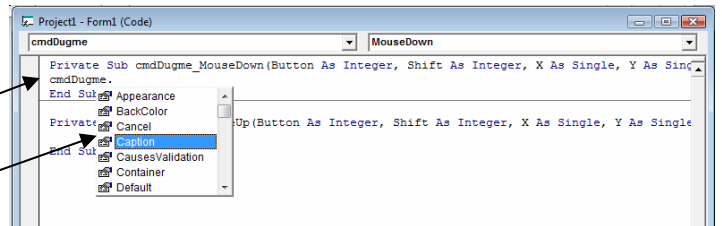

**e)** Za **Mouse Down** postaviti *Svojstvo Caption* obrasca na **Otpusti me** (znači kad stisnete gumb i držite stisnuto, pisat će **Otpusti me**, a kad otpustite gumb, pisat će **Pritisni me)**.

```
Sintaksa: 
Private Sub cmdDugme_MouseDown(Button As Integer, Shift As Integer, X 
As Single, Y As Single) 
     cmdDugme.Caption = "Otpusti me" 
End Sub 
Private Sub cmdDugme_MouseUp(Button As Integer, Shift As Integer, X As 
Single, Y As Single) 
     cmdDugme.Caption = "Pritisni me" 
End Sub
```
# *OBJEKT TEXTBOX*

Objekt TextBox prikazuje podatke unesene u vrijeme oblikovanja (design time), unesene od korisnica ili pridružene programski za vrijeme izvođenja programa (run-time). Podatak je tipa String.

### *NEKA SVOJSTVA TEXTBOX-a*

#### *NAME (Ime varijable koja čuva objekt tipa TextBox)*

Ne može se mijenjati za vrijeme izvođenja programa).

#### *MULTILINE (Vraća ili postavlja vrijednost koja odreñuje je li tekst moguće staviti u više redaka).*

True – omogućeno, False (inače) – nije omogućeno Za prikaz teksta u više redaka treba postaviti postavku MultiLine na True. Traka za navođenje bit će prikazana na ovom objektu uvijek kad je svojstvo MultiLine postavljeno na True, a svojstvo ScrollBars na bilo što osim None(0).

#### *TEXT (Vraća ili postavlja znakovni niz u objekt (tj. u TextBox-u)).*

```
Sintaksa: object.Text="Tekst koji želite"
Private Sub Text1_Change() 
    Text2.Text=Lcase(Text1.Text) *Prikaz teksta malim slovima 
    Text3.Text=Ucase(Text1.Text) *Prikaz teksta velikim slovima 
End Sub 
Private Sub cmdBrisi_Click () 
    Text1.Text="" *Brisanje Teksta 
End Sub
```
### **Zadatak 2.**

Treba napraviti programski kod koji će, kad se klikne gumb **OK** napisati u TextBox-u *Dobar dan!*, a kad se mišem prijeñe preko gumba **OK** će u drugom TextBox-u napisati *Laku noć!*

- **a)** Stvori upravljački gumb tipa **CommandButton** i *nazovi* ga **cmdDugme**.
- **b)** Postavi mu *svojstvo Caption* na: **OK.**
- **c)** Stvori **Text Box** i postavi ga iznad upravljačkog gumba.
- **d**) Sada trebamo rad s naredbama odnosno događajima (klik na ikonicu)

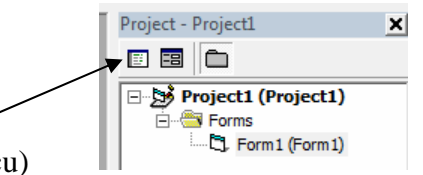

- **e)** U prozoru za upis programa na padajućem lijevom izborniku izaberite **cmdDugme**, a u desnom **Click** (već piše), jer se dogañaj dešava kad kliknete.
- **f)** Sada moramo napisati programski kod koji kad se klikne na Gumb **OK** u Text Box-u piše *Dobar Dan!*

Sintaksa: Text1.Text="Dobar dan!"

- **g)** Pokrenimo program tipkom **F5** ili na traci s izbornicima izaberemo **RUN**->**Start** ili ikonu 8
- **h)** Na istoj formi dodaj **Text Box** u koji će se upisati *Laku noć!* kada miš pređe preko gumba OK. Kad pokrenete program treba izgledati ovako:

Sintaksa: Text1.Text="Laku noć!"

# *OBRAZAC (FORM)*

Obrazac je osnovni objekt na koji se postavljaju drugi objekti. Otvaranjem novog projekta (programa) automatski se otvara novi prazan početni obrazac.

#### *NEKA SVOJSTVA OBRASCA (FORM-e)*

#### *NAME (Ime varijable koja čuva objekt tipa Form).*

Ne može se mijenjati tijekom izvođenja programa, jer se preko nje pristupa objektu za vrijeme izvođenja.

*CAPTION (Postavlja se tekst u naslovu (TitleBar) obrasca tipa form ili MDIForm)* 

*BACKCOLOR (vraća ili postavlja boju pozadine objekta)* 

*WINDOWSTATE (vraća ili postavlja veličinu forme, 0-Normalna veličina forme, 1-Minijatura, 2 najveća veličina (cijeli prozor))* 

### *JOŠ NEKA SVOJSTVA UPRAVLJAČKOG GUMBA (COMMAND BUTTON)*

*VISIBLE (Vraća vrijednost True (Default) ili False, da li je objekt vidljiv ili ne.)* 

### **Zadatak 3.**

Svojstvo *Caption* obrasca (Form-e) postavi na **Sakrij me**. Na obrazac postavi dva upravljačka gumba **(CommandButton)** i promijeni im imena u **cmdDugme1** i **cmdDugme2**. Svojstvo *Caption* treba postaviti na *Sakrij me*. Treba napisati programski kod za **cmdDugme1**: kada se klikne prvi gumb, on nestane, drugo ostane vidljivo, a kada se stisne drugo dugme, ono nestane, a postane vidljivo prvo dugme.

Sintaksa:

```
Private Sub cmdDugme1_Click() *dogañaj klika na prvo dugme 
    cmdDugme1.Visible=False *sakrij prvo dugme 
    cmdDugme2.Visible=True *otkrij drugo dugme 
End Sub 
Private Sub cmdDugme2_Click() *dogañaj klika na drugo dugme 
    cmdDugme1.Visible=True *otkrij prvo dugme 
    cmdDugme2.Visible=False *sakrij drugo dugme 
End Sub
```
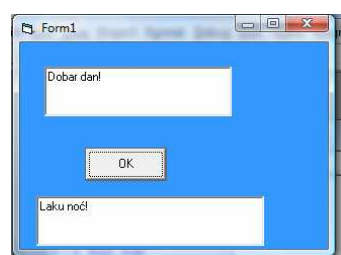

### **Zadatak 4.** (probajte prvo sami)

- **a)** Boju forme treba staviti na svijetlo plavu (kada klineš na BackColor i izabereš boju, pojavi se broj &H00FFFF80 – zapiši to i zapiši koji je za bijelu boju jer će ti trebati.
- **b)** Treba na formu staviti 2 upravljačka gumba, jedan nema naslov, drugi ima *Klikni ovdje*.
- **c)** Kada klikneš na drugi upravljački gumb (*Klikni ovdje*), forma ide na cijeli zaslon, a kad klikneš na prvi upravljački gumb (koji nema naslov), forma se vrati u normalu.
- **d)** Kada mišem preñeš preko drugog upravljačkog gumba (*Klikni ovdje*) forma mijenja boju u bijelu, a kad pređeš mišem preko forme vraća se u svijetlo plavu.

Da bi si olakšali zadatak, možemo uvesti konstante (**Constant**). Konstante su veličine kojima ćemo mi zadati neku vrijednost i kroz cijeli zadatak kada koristimo tu konstantu vrijednost ostaje ista. U matematici bi to bio π. Tako ćemo mi na **početku** uvesti konstantu svijetloplava i bijela.

```
Sintaksa: Const svijetloplava=&H00FFFF80 
           Const bijela=&H00FFFFFF 
I umjesto ovog programskog koda za promjenu boje forme: 
          Private Sub Command4_MouseMove(Button As Integer, Shift As 
          Integer, X As Single, Y As Single) 
                Form1.BackColor = &HFFFFFF 
          End Sub 
          Private Sub Form_MouseMove(Button As Integer, Shift As 
          Integer, X As Single, Y As Single) 
                Form1.BackColor = &HFFFF80 
          End Sub 
Koristiti ovaj programski kod: 
          Private Sub Command4_MouseMove(Button As Integer, Shift As 
          Integer, X As Single, Y As Single) 
                Form1.BackColor = bijela 
          End Sub 
          Private Sub Form_MouseMove(Button As Integer, Shift As 
          Integer, X As Single, Y As Single) 
                Form1.BackColor = svijetloplava 
          End Sub
```
### **Zadatak 5.** (probajte prvo sami)

- **a)** Umetnite krug (Shape) na formu i obojite ga u tamnocrvenu
- **b)** Postavite na formu 2 upravljačka gumba. Jednom stavite naslov Pali, drugom Gasi.
- **c)** Koristiti konstante, prvu nazovi tamnocrvena, drugu svijetlocrvena.
- **d)** Klikom na gumb pali krug postaje svijetlocrven, a klikom na gumb gasi postaje tamnocrven

### **Zadatak 6.**

- **a)** Nastavite prethodni zadatak tako da dobijete semafor.
- **b)** Umetnite još 2 kruga ispod prethodnog na formu i obojite jednog u žutu, a drugog u tamnozeleno
- **c)** Postavite na formu po 2 upravljačka gumba za svaki krug. Jednom stavite naslov Pali, drugom Gasi.
- **d)** Koristiti konstante, dajte im imena koja imaju smisla.
- **e)** Klikom na gumb pali krug postaje upaljen (svijetao), a klikom na gumb gasi postaje ugašen (taman)
- **f)** Uokvirite krugove tako da izgleda kao semafor. Pogledaj sliku.

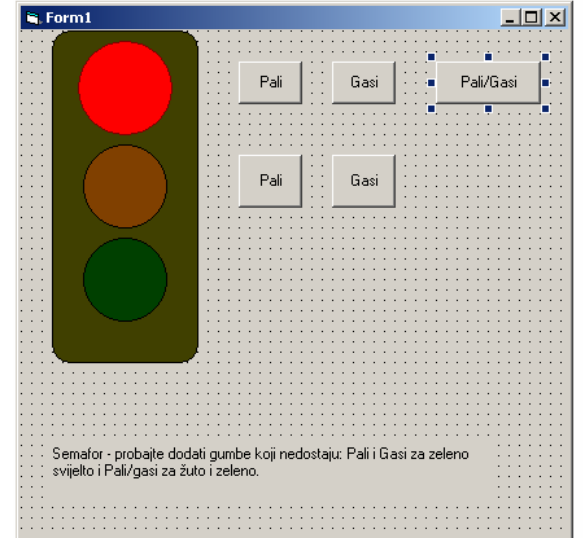

# *LABEL*

Label je grafički objekt namijenjen prikazu teksta kojeg korisnik programa ne može izravno promijeniti. Najčešće se koristi za prikaz stanja programa tijekom izvoñenja, kao i za označavanje ostalih objekata, kao npr. TextBox, Picture,... koji nemaju svojstvo Caption.

# *NEKA SVOJSTVA OBJEKATA LABEL*

*NAME (ime varijable koje čuva objekt Label. Ne može se mijenjati tijekom izvoñenja programa)* 

*FONTSIZE (veličina slova)* 

*ALIGNMENT (poravnanje teksta: 0-lijevo, 1-desno, 2-centar)* 

*BACKCOLOR (vraća ili postavlja boju pozadine objekta)* 

*BACKSTYLE (vraća ili postavlja vrijednost kojom odreñujemo je li pozadina objekta transparentna (0 prozirna), ili neprozirna (1-boja je označena sa BackColor))* 

# **Zadatak 7.**

- **a)** Promijeni naslov obrasca u: FONT objekta (pogledaj sliku)
- **b)** Na obrazac postaviti 6 kontrolnih gumba, nazivi su redom:cmdPodebljaj, cmdNePodebljaj, cmdNakosi, cmdNeNakosi, cmdPodcrtaj, cmdNePodcrtaj, i naslova: **B,** B, *I*, I, U, U
- **c)** Na obrazac umetnuti Label naslova PROBNI TEKST
- **d)** Kad se klikne gumb B tekst u Label-u se treba podebljati, tako i za I nakositi i za U podcrtati. Kad se klikne na preostala tri gumba treba se poništiti podebljano, nakošeno ili podcrtano.

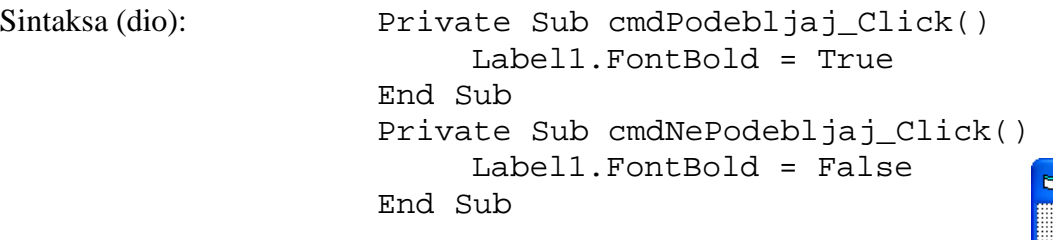

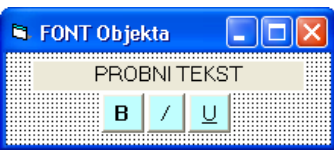

Uz pomoć logičkog operatora NOT negira se postojeće stanje podebljavanja, ukošavanja ili podcrtavanja. Uz pomoć njega zadatak se puno brže i

jednostavnije riješi. Jer, ako je podebljano, onda NOT podebljano, ako nije podebljano, onda je NOT nije podebljano (podebljano). Time nam ne trebaju 6 upravljačkih gumba i 6 redova kodova, nego samo tri.

Sintaksa za Bold (isto je za nakošeno i podcrtano): Private Sub cmdPodebljaj Click() Label1.FontBold = NOT(Label1.FontBold) End Sub

Možemo dodati programski kad se klikne na slovo B podeblja se tekst i promijeni izgled slova B i obratno. Tako i za nakošeno i za podcrtano. Probajte u istom programu koji ste radili, umetnuti kod: Sintaksa: cmdPodebljaj.FontBold=NOT(cmdPodebljaj.FontBold)

# **Zadatak 8.**

Prethodnom programu treba dodati Labelu gdje će pisati *Veličina slova* (Font), **TextBox** gdje će se upisivati željena veličina slova, i upravljački gumb

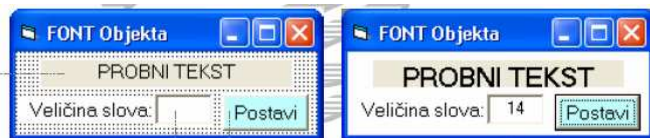

koji će imati naslov *Promijeni*, a koji postavlja probni tekst na upisanu veličinu. Vidi sliku.

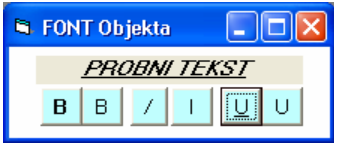

# **Zadatak 9.**

Ispod prethodnog dodaj tri upravljačka gumba. Prvi ima naslov **L**, kad se na njega klikne probni tekst se lijevo poravna. Drugi ima naslov **S**, kad se na njega klikne, tekst se poravna po sredini i treći ima naslov **D**, a kad se na njega klikne, tekst se poravna desno.

### **Zadatak 10.**

Napravi program koji će sate, minute i sekunde pretvarati u sekunde. Forma treba sadržavati pet Labela, *Unesi sate*:, *Unesi minute:*, *Unesi sekunde, Broj sekundi:* i jednu praznu u koju će se ispisivati sekunde. Centrirajte naslove, promijenite boju slova i podebljajte ih te promijenite veličinu fonta na 16. Te tri **TextBox-a** u koje će korisnik upisivati tražene podatke. Njima promijenite veličinu slova na 17, podebljajte i centrirajte tekst i upravljački gumb naslova *Pretvori* koji će na klik vršiti pretvaranje.

### **Zadatak 11.**

Napravi program koji će zbrajati dva broja. Forma treba sadržavati četiri Labele, *Unesi prvi broj*:, +, *Unesi drugi broj:*, *Zbroj iznosi:* i jednu praznu u koju će se ispisivati rezultat. Centrirajte naslove. Te dva **TextBox-a** u koje će korisnik upisivati tražene podatke. Njima promijenite veličinu slova na 14, podebljajte i centrirajte tekst i upravljački gumb naslova *Izračunaj* koji će na klik vršiti izračun.

NAPOMENA: Ovdje ne možemo napisati samo Text1+Text2 jer je svojstvo tekst tipa String i kao rezultat dobijemo spojena dva teksta. Umjesto toga ćemo koristiti funkciju **VAL.** 

### *FUNKCIJA VAL vraća broj u znakovnom nizu i prepoznaje samo točku kao znak koji odvaja cijele brojeve od razlomljenih.*

Sintaksa: Label5.Caption = Val(Text1) + Val(Text2)

### **Zadatak 12.**

Treba izračunati opseg i površinu, ako korisnik unese

a) stranicu kvadrata

b) stranice pravokutnika

c) stranice trokuta i visinu na stranicu b

d) Izračunati opseg, broj dijagonala iz jednog vrha i ukupan broj dijagonala, te zbroj unutrašnjih kutova pravilnog mnogokuta, ako korisnik unese broj stranica i duljinu stranice pravilnog mnogokuta.

### **Zadatak 13.**

Treba spojiti ime i prezime nakon što ih korisnik unese pojedinačno. Vidi sliku.

Staviti prazna miesta između imena i prezimena (" "). Možete napraviti kao na slici upravljačke gumbe koji će spajati ime i prezime, te brisati ILI umjesto gumba *Spoji* možete koristiti dogañaj (Event) *Change* za TextBox. Dva puta kliknemo na TextBox ILI U prozoru za upis koda na padajućem lijevom izborniku izaberite **Text1,** a u desnom **Change.** Napisati što će se

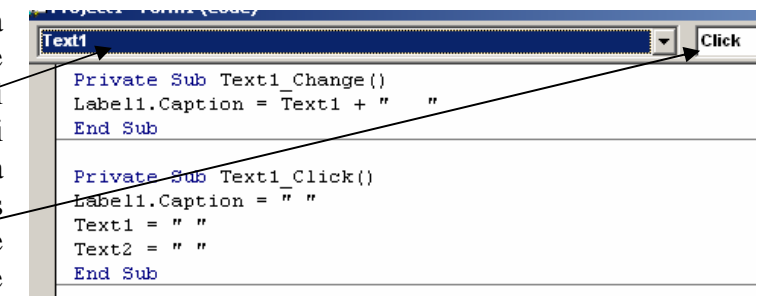

S. Spajanje

Ime: Ante

Viste: Ante Antić

Prezime: Antić

 $\Box$ D $\Box$ 

 $S$ poji

Obriši

desiti u naslovu labele kad se nešto promijeni u TextBox-u. Umjesto gumba *Obriši* možete koristiti dogañaj *Click* za prvi TextBox. Za prikaz rezultata koristite Labelu.

### **Zadatak 14.**

Kao u prethodnom zadatku treba spojiti ime i prezime, ali ih treba napisati velikim tiskanim slovima. Koristiti UCase (za pisanje velikih slova). \*LCase (za pisanje malih slova)

# *TIMER*

Omogućava izvođenje vremenski uvjetovanih dijelova programa.

### *NEKA SVOJSTVA OBJEKTA TIMER*

*NAME (ime varijable koje čuva objekt tipa Timer. Ne može se mijenjati za vrijeme izvoñenja programa).* 

*ENABLED ( logička vrijednost (True ili False). Vraća ili postavlja mogućnost pokretanja vremenski uvjetovanih dogañaja)* 

*INTERVAL (cijeli broj izmeñu 1 i 65 635. Vraća ili postavlja broj milisekundi koji treba proći izmeñu dva dijela vremenski uvjetovanog potprograma. Svaki poziv predstavlja dogañaj Timer)* 

*DOGAĐAJ TIMER dogaña se kad istekne navedeni broj milisekundi. 100 milisekundi = 1 sekunda* 

### **Zadatak 15.**

Treba napisati koliko je sati (vrijeme) i da se vide sekunde koje prolaze i koji je datum. Na formu stavi dva objekta tipa Label i imenuj ih sa LabelVrijeme i LabelDatum. Postavi i jedan Timer imena Sat. Objektu sat postavi svojstvo interval na 100.

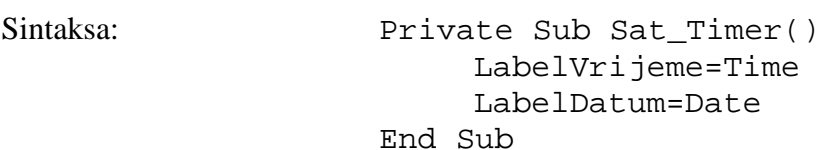

# *MSGBOX*

Dijaloški okvir pomoću kojeg upozoravamo korisnika na neke promjene u programu ili pogrešno unesene podatke. Poruku pišemo pod dvostrukim navodnicima, stavljamo zarez pa pišemo

ili izaberemo iz padajućeg izbornika *vbOKOnly* – postavlja gumb OK. Opet zarez i u navodnike stavljamo ime tj. Naslov poruke. Vidi sliku.

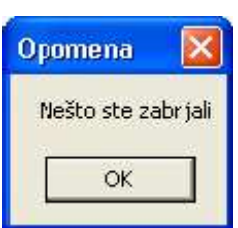

Sintaksa:

MsgBox "Nešto ste zabrljali!", vbOKOnly, "Opomena"

Možemo ovaj prozor staviti da se javlja kad nam Visual Basic javlja pogrešku. Prije pisanja MsgBox-a treba napisati Exit Sub

Sintaksa:

On Error GoTo pogreska \*To pisšemo na početku programskog koda pogreska: \*Nakon Exit Sub, na samom kraju koda MsgBox "Nešto ste zabrljali!", vbOKOnly, "Opomena"

# *IF – THEN – ELSE*

Uvjetno grananje, ovisno izvoñenje grupe naredbi ovisno o vrijednosti uvjeta. Uvjet je obavezan. Može imati vrijednost True ili False.

End If

Sintaksa: If UVJET then NIZNAREDBI ElseIf NIZNAREDBI-n Else NIZNAREDBI

### **Zadatak 16.**

Napravi program koji će vas, nakon unosa vašeg imena pozdraviti. Forma treba izgledati kao na slici. Ako niste unijeli podatke treba vam se pojaviti prozor koji vas sa porukom upozorava. Poruka je: *Morate upisati ime. Koga pozdravljam?* Naziv prozora je *Poruka.* (MsgBox).

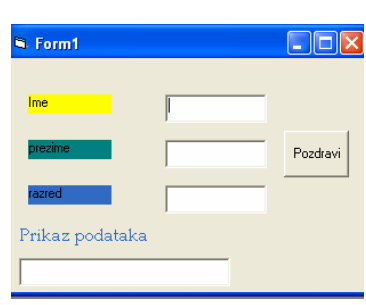

#### Sintaksa:

```
If Text1.Text = "" Then *Ako nije uneseno ništa onda 
MsgBox " Morate upisati ime, Koga Pozdravljam ???" *Prozor 
Else *Inače 
Text4.Text = " Dobar dan " & Text1 *U objektu piše Dobar dan 
End If 
End Sub
```
### **Zadatak 17.**

Nakon unosa broja program ga testira da li je pozitivan ili negativan te rezultat ispisuje. Ako je unesena 0 piše *Broj nije ni pozitivan ni negativan, unijeli ste nulu.*

```
Sintaksa Private Sub Text1 Change()
              If Val(Text1) > 0 Then 
                   Label1.Caption = "Broj je pozitivan!" 
              Else 
                   Label1.Caption = "Broj je negativan!" 
              End If 
              If Val(Text1) = 0 Then
                   Label1.Caption = "Broj nije ni pozitivan ni 
              negativan! Unijeli ste 0!" 
              End If 
              End Sub
```
### **Zadatak 18.**

Treba napraviti program koji će kad korisnik unese broj reći da li je jednoznamenkast, dvoznamenkasti ili troznamenkasti. Naglasiti korisniku da unese broj do 1000. Ako korisnik unese veći broj neka se pojavi prozor (MsgBox) naziva *Napomena* koji će ga upozoriti da broj treba biti do 1000 i da ponovo unese broj.

### **Zadatak 19.**

Napiši program VJEŽBA MNOŽENJA koji će na formi imati ove objekte:

- Label1 (svojstvo Caption = "VJEŽBA MNOŽENJA")
- Label2 (svojstvo Caption = "\*" znak množenja!)
- Label3 (svojstvo Caption = "=" znak jednakosti!)
- Text1 (za upis prvog generiranog broja)
- Text2 (za upis drugog generiranog broja)
- Text3 (za prihvat odgovora korisnika)
- Command1 (svojstvo Caption = "Postavi zadatak")
- Command2 (svojstvo Caption = "Provjeri odgovor")

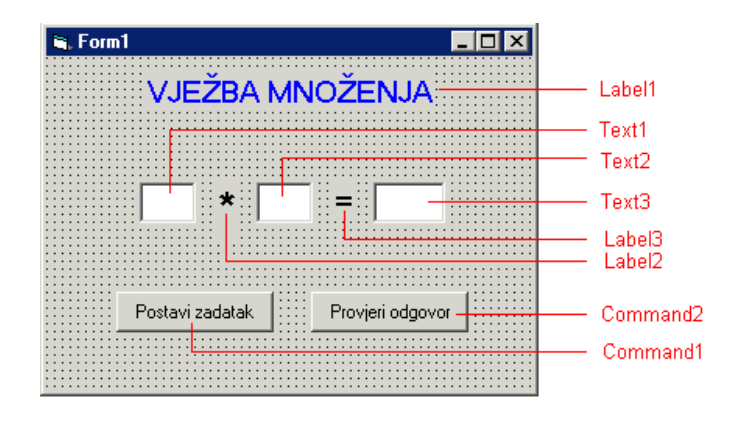

Kada korisnik klikne na dugme Command1 program treba generirati dva slučajna broja između 0 i 10 i upisati ih u Text1 i Text2. Nakon što korisnik upiše svoj odgovor u Text3 i klikne na dugme Command2, program provjerava da li je odgovor ispravan i o tome daje obavijest u MsgBoxu.

### *FUNKCIJA RND[Broj]*

Vraća slučajno odabrani broj tipa **Single** iz raspona [0,1). Ako je broj manji od nule, vraća se stalno isti slučajni broj, ako je veći od nule vraća se slijedeći slučajni broj iz slijeda. Ako je broj jednak nuli vraća se zadnji proizvedeni slučajni broj. Prije pozivanja funkcije RND treba pozvati funkciju **Randomize** kako bi se inicijalizirao generator slučajnih brojeva sa satom sustava.

NAPOMENA: Pošto je funkcija RND iz raspona [0,1) treba množiti sa 10 ako želimo jednoznamenkaste brojeve, sa 100 ako želimo i dvoznamenkaste brojeve itd.

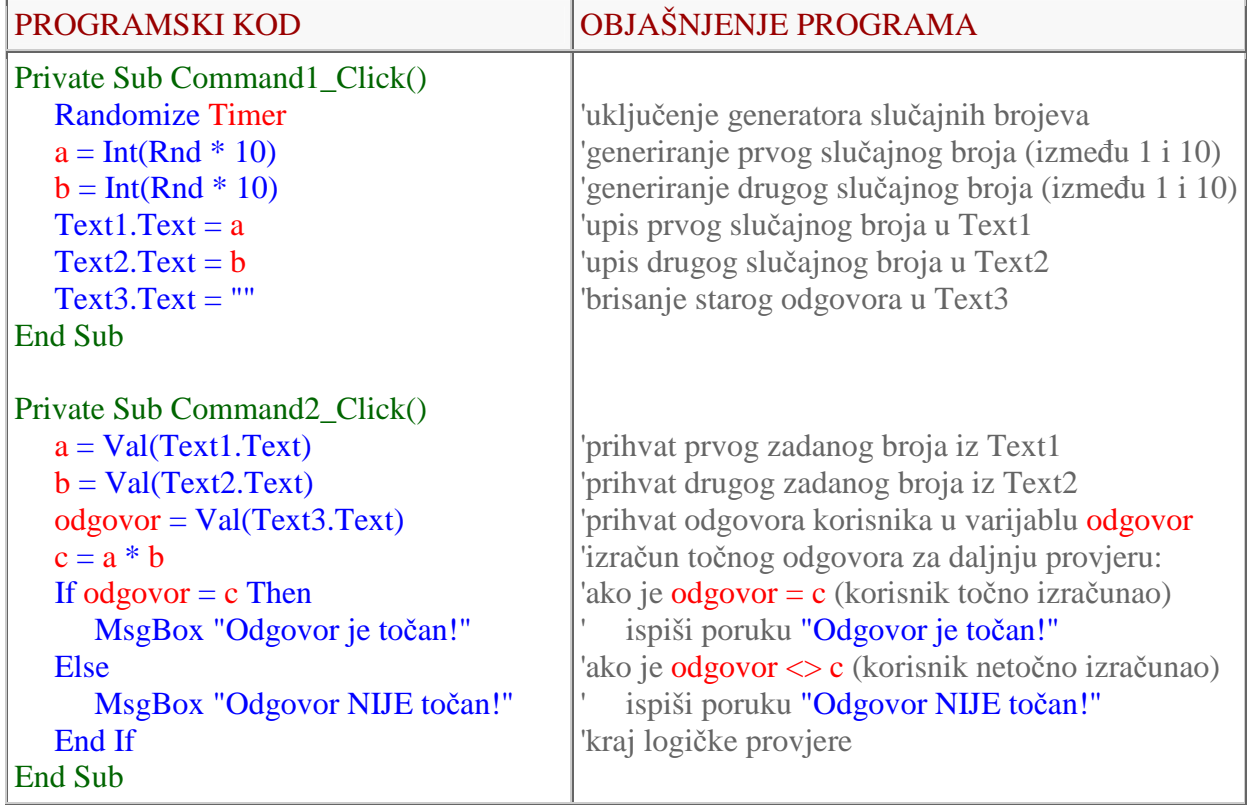